# <テーマ>

# 旅行アルバム、イベントの思い出、自分史の作成など、各自自由に写真、図など貼りこみながら 作成してみましょう。

本資料は「フォトアルバムの作り方」を参考に記述します。

- Ⅰ.デジカメからパソコンに画像データを取りこむ(詳細は前回 2021 年度第 17 回 2021.12.27 参照)
	- 1. メモリーカードなどのメディアを介して取り込む。
	- 2.デジカメとパソコンを USB ケーブルでつないで取り込む
- Ⅱ. パソコンに取り込んだ画像データ(写真)を確認する。
	- 1. PC のドキュメント(マイドキュメント)の中の"ピクチャ"もしくは"マイピクチャ"をダブルクリックして開く。
	- 2. "ピクチャ"の内容が表示されるので、写真を取り込む時に作成したフォルダをダブルクリックすると 下図の様に、取り込んだ写真が表示される。

(本例ではデスクトップに"鷲宮コスモスロード"を作成し、取り込んだので、これをダブルクリックする。)

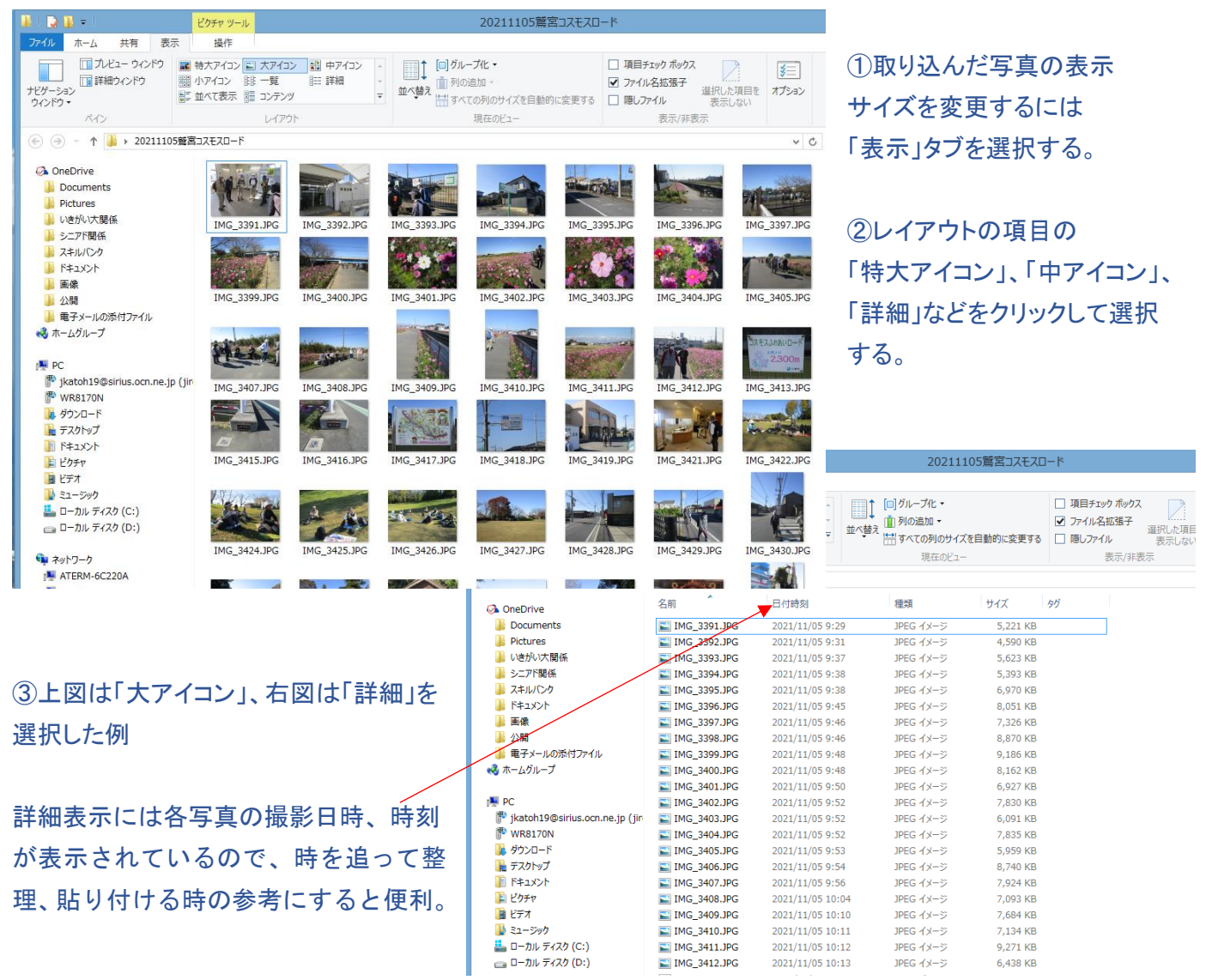

#### <EXCELを使用して「鷲宮コスモスロードハイキング」フォトブックを作成する例>

### Ⅲ.アルバムの写真配置を決める

1.EXCELシートを開き、余白を設定する。(空白のブックを選択する)

①「ページレイアウト」タブを選択。

②リボン部の「ページ設定」の項、「余白」の▼をクリックする。

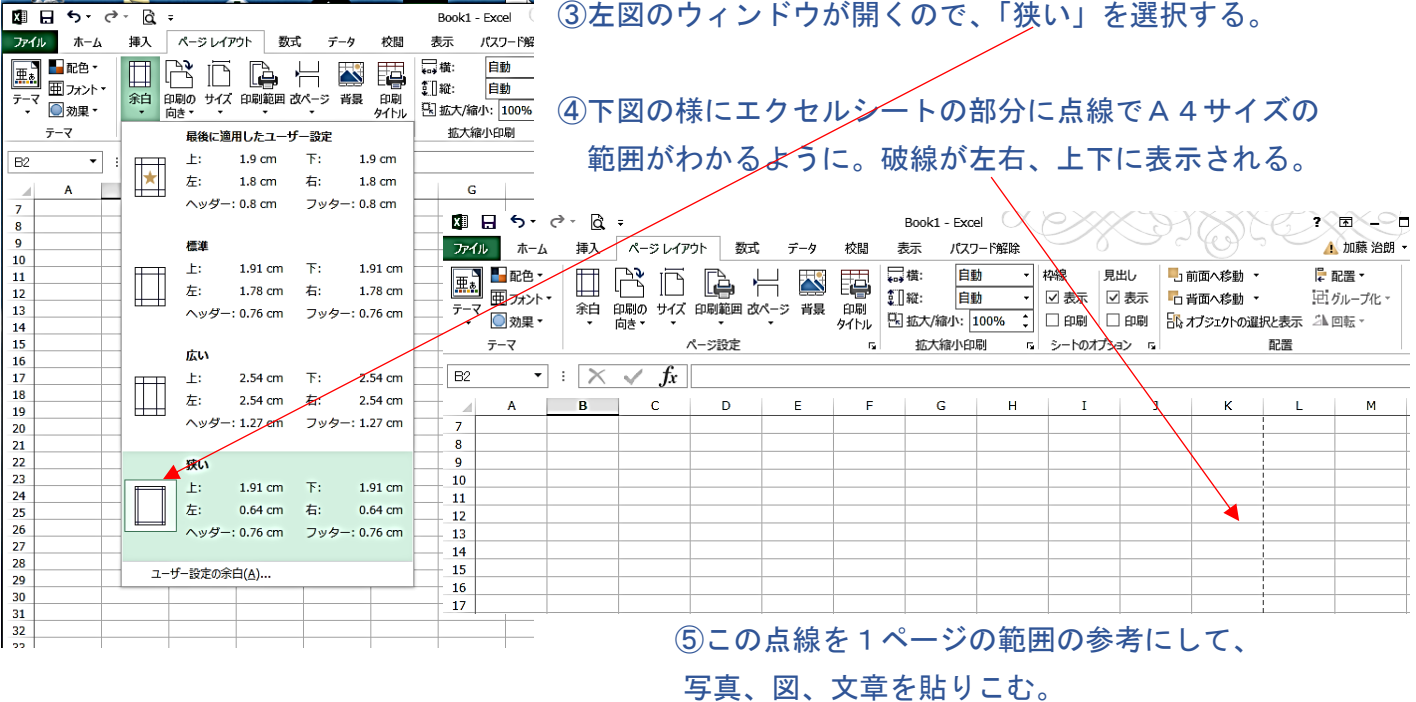

2. タイトル(任意)を記入し、コースの写真、図を貼りつける。 ①本例では「鷲宮コスモスロードハイキング」とし、文字サイズを大きく、太字とした。

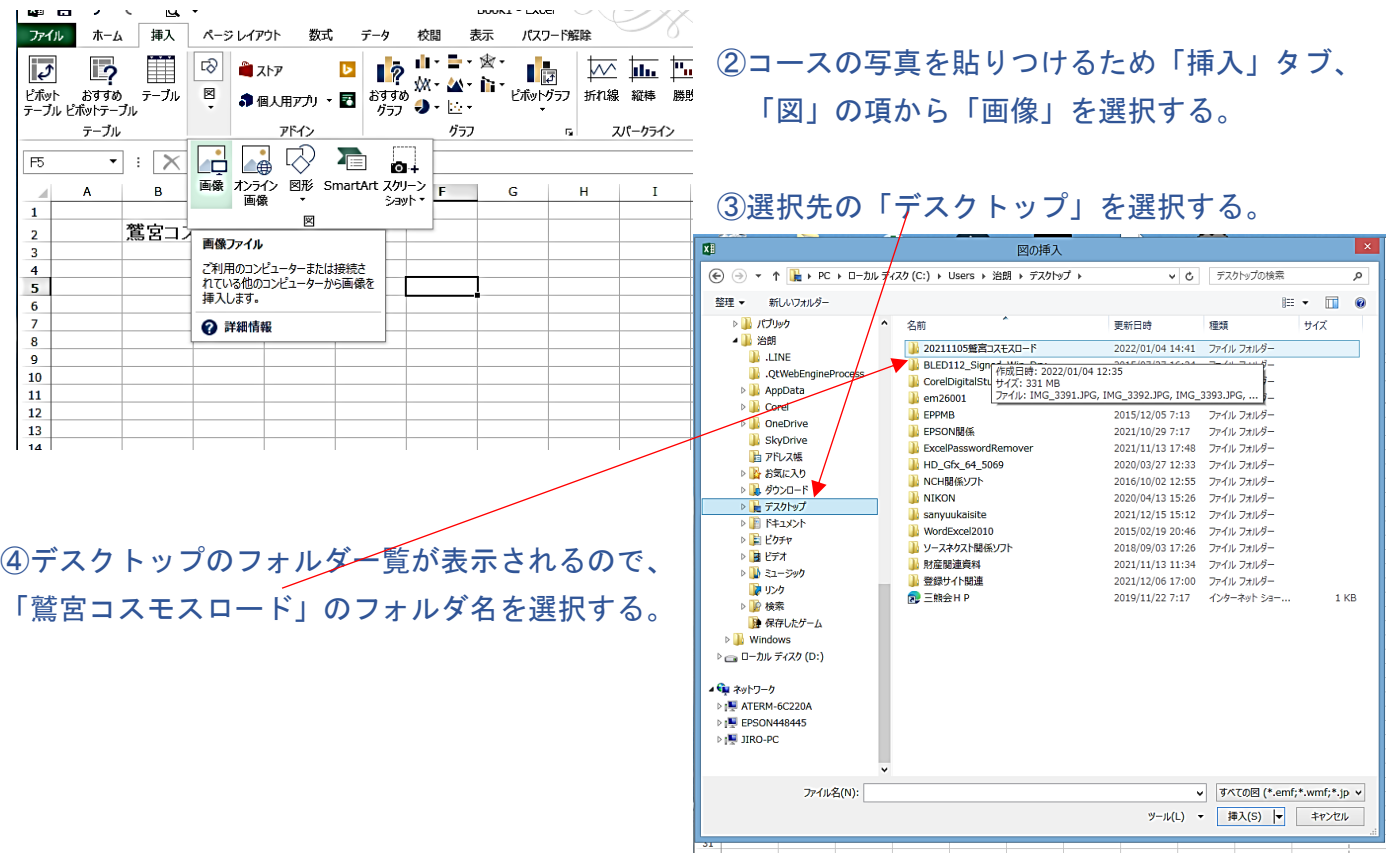

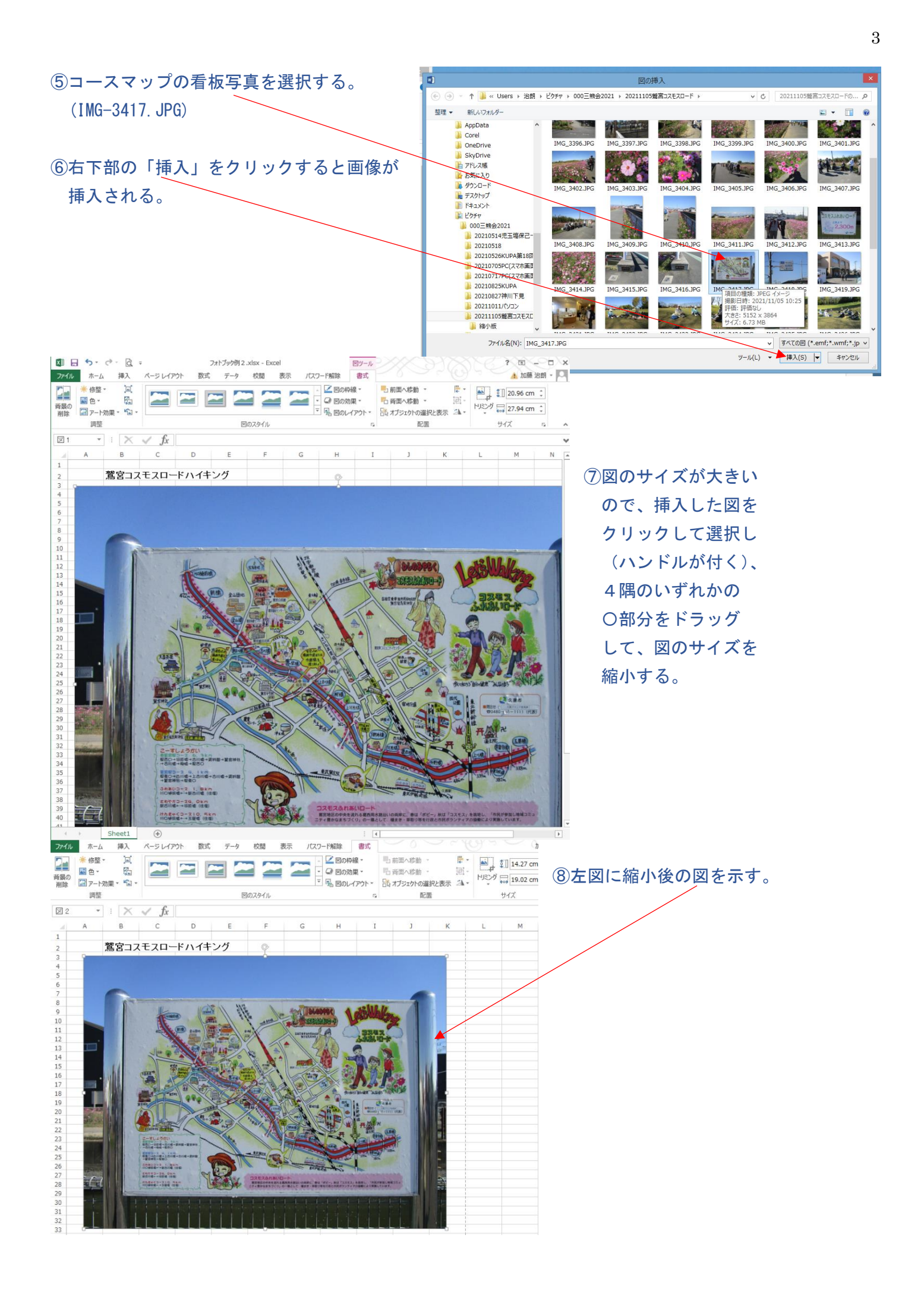

⑨図を明るくして、地図を見やすくするための操作。図を選択した後、リボン左部の「調整」の項、 「修整」の▼をクリックする。

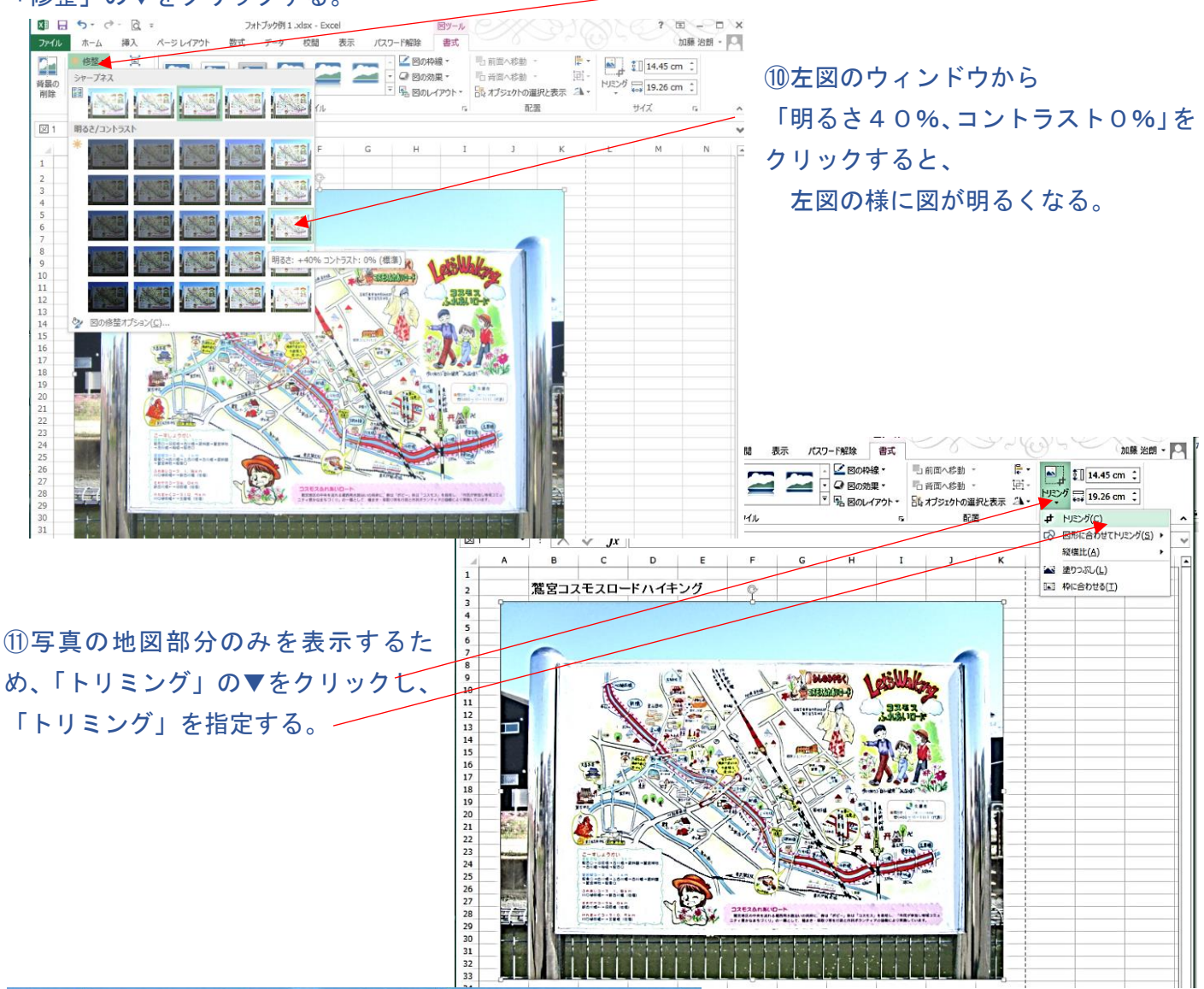

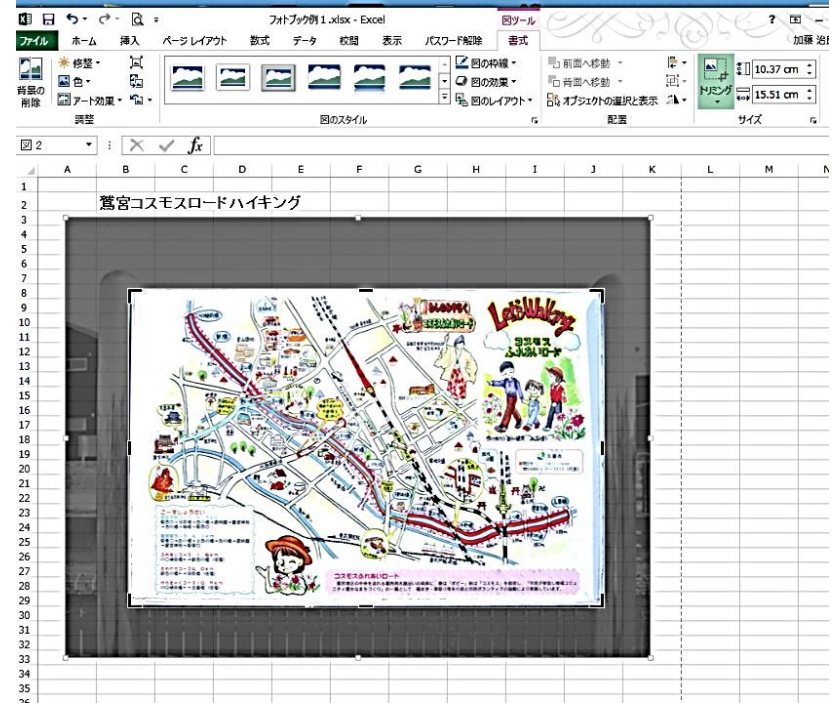

⑫図の四隅の L 字をドラッグして、 必要な部分のみ囲む。

(3)図の部分以外にマウスを移動し、 クリックすると地図部分のみに トリミングされる。

⑭図を必要なサイズに拡大するため、 図を選択し、ハンドルが表示されたら、 四隅の〇をドラッグして、必要なサイズ に拡大する。

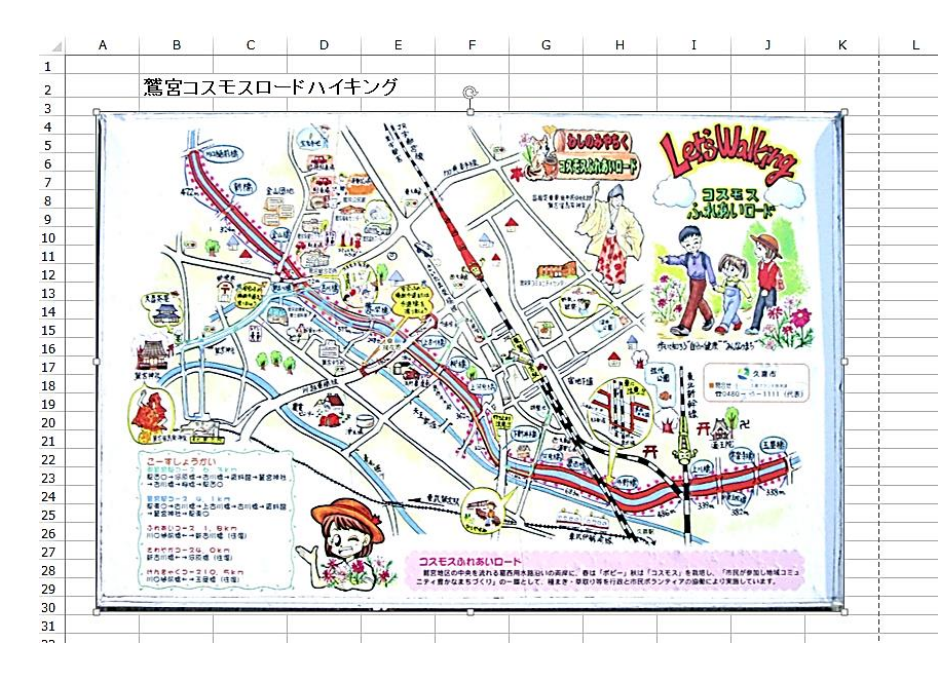

⑮左図のように地図部分のみの表示 となる。

#### 3.各ポイントでの写真を挿入していく。

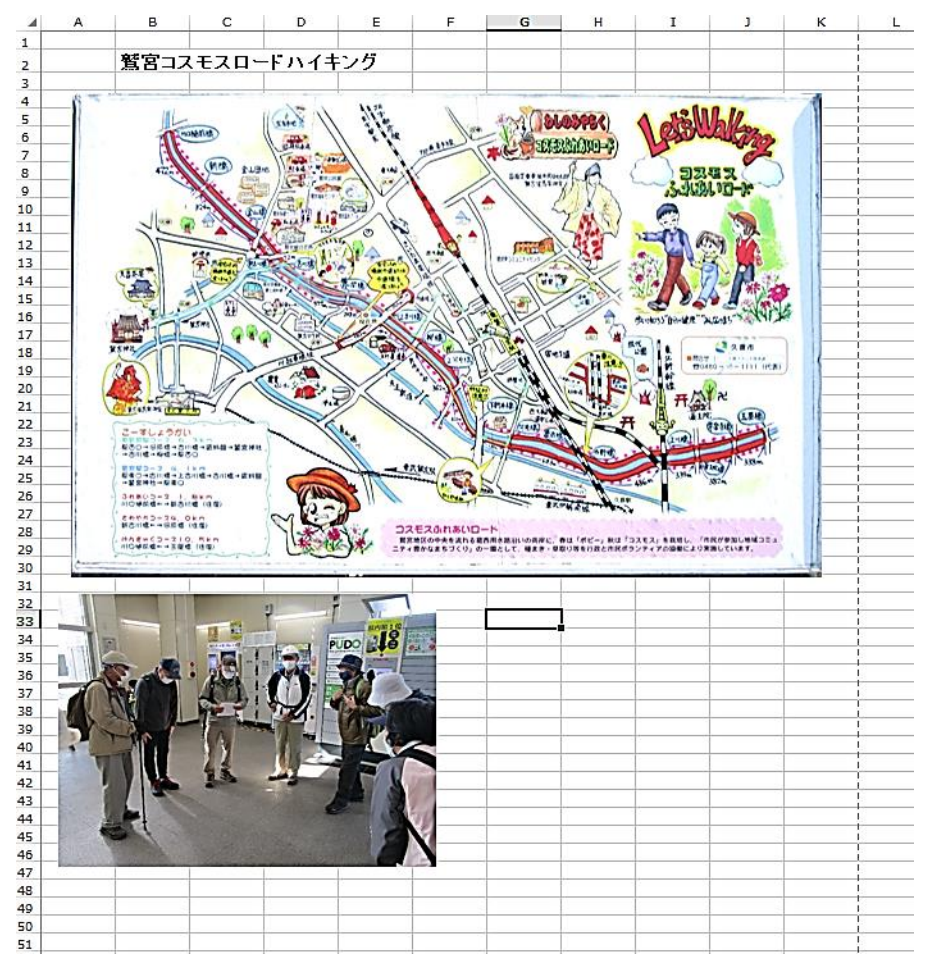

①左図は、東鷲宮駅での最初に撮影 した

写真を貼り付けた例。

#### 4.写真の周囲の飾りなどの方法

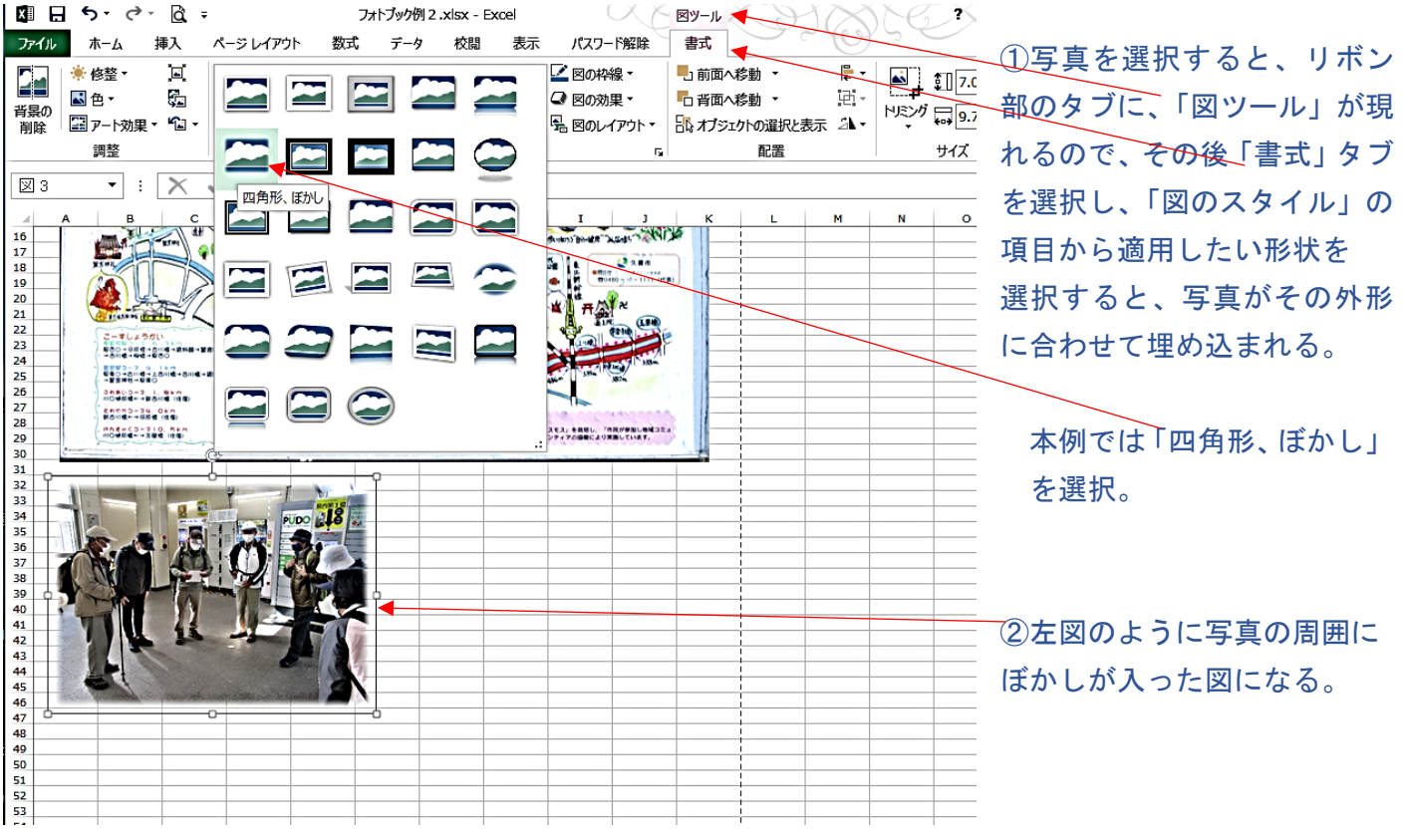

これで1枚の写真がフォトブックに貼りこまれたので、空白部分に説明文(文字)を埋め込む。

#### 5.文字の入力

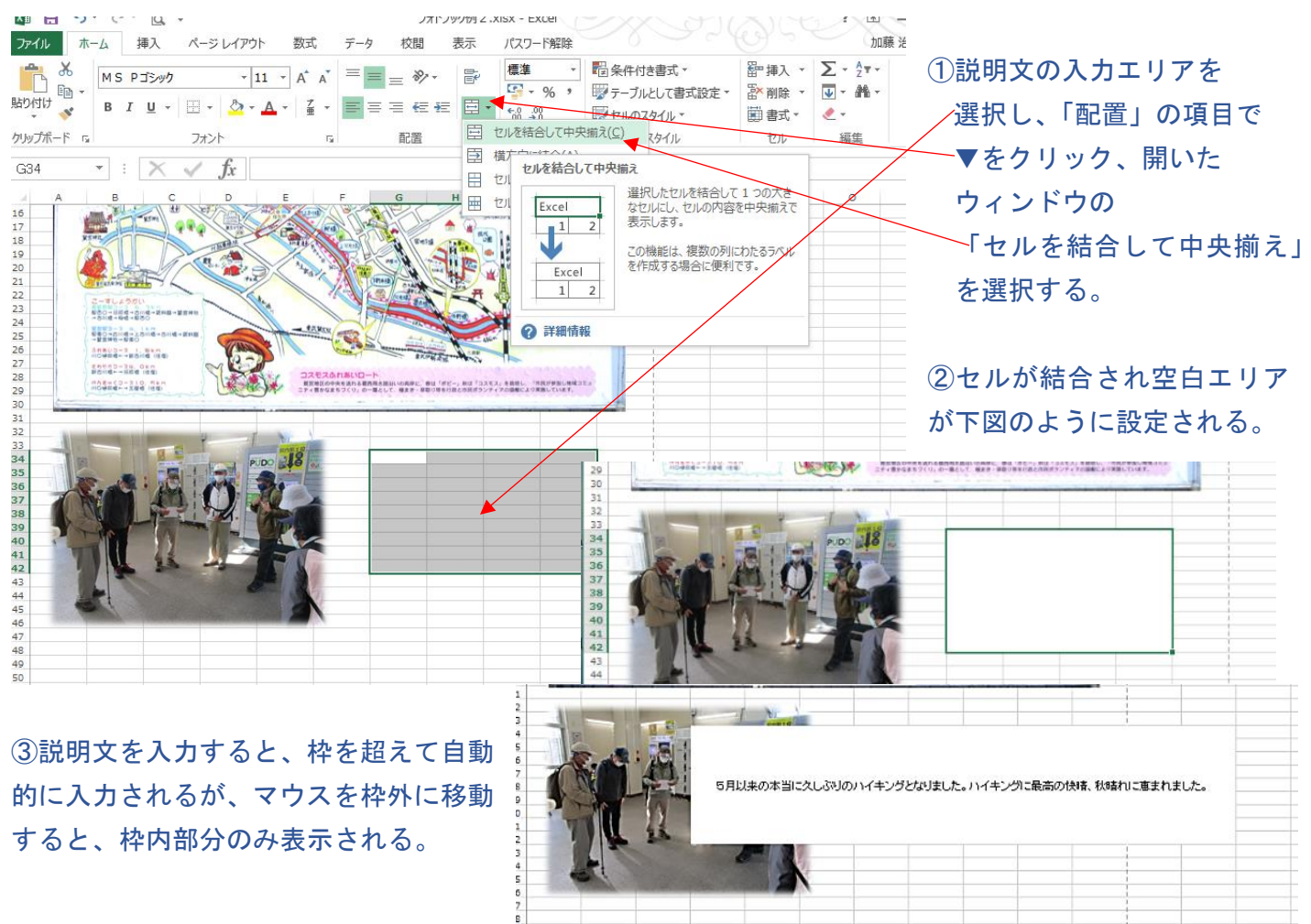

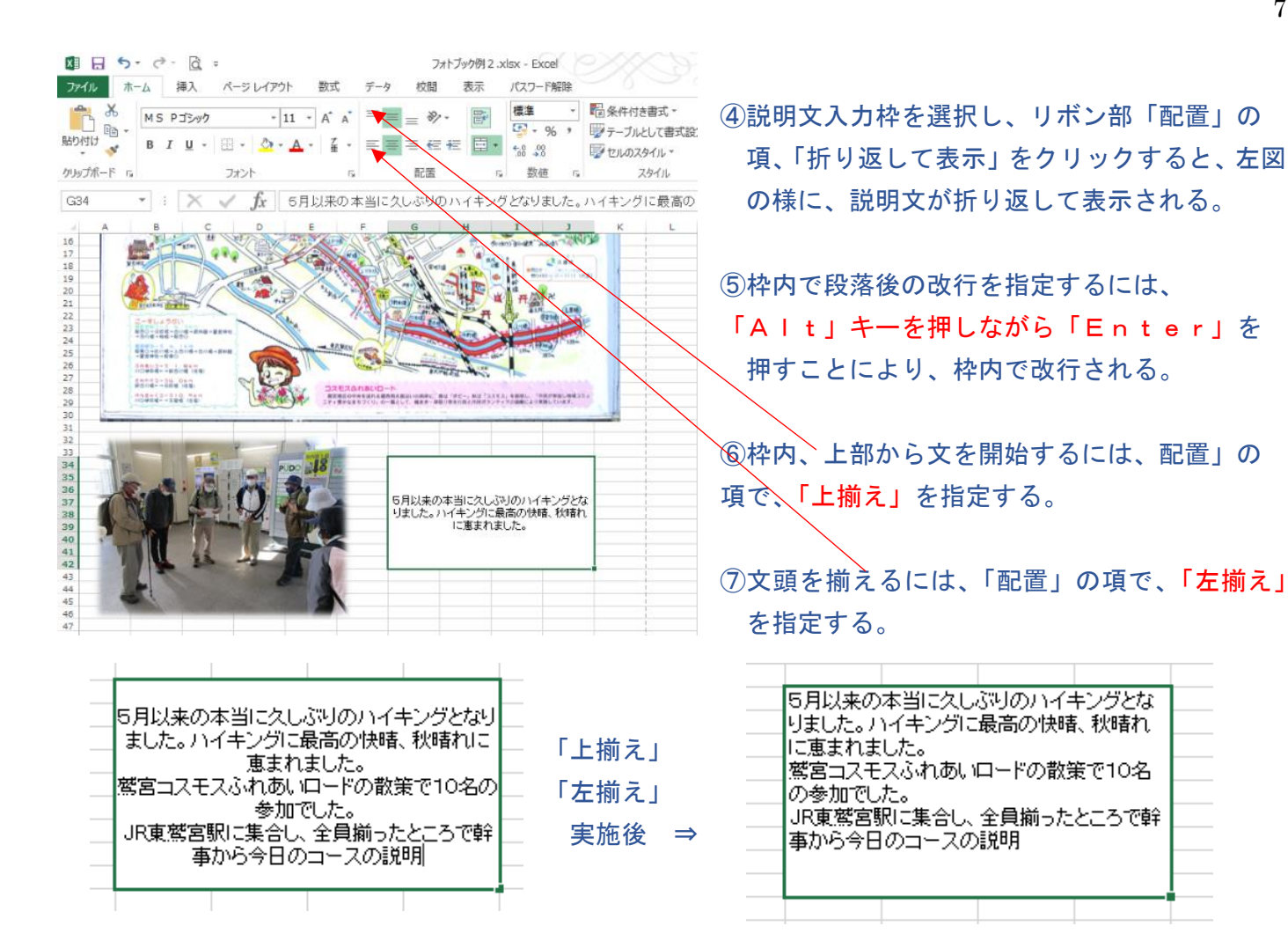

#### <応用例>

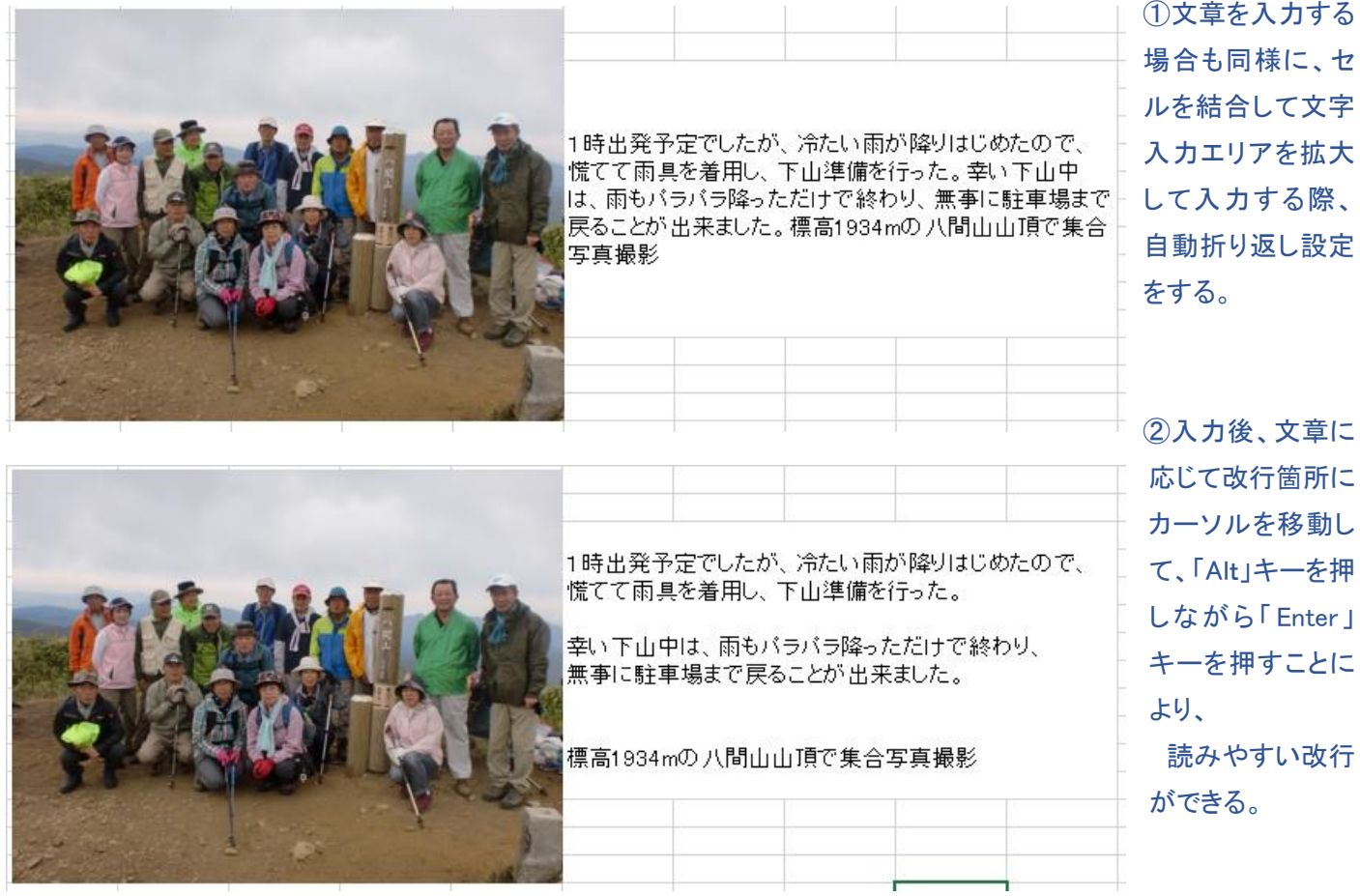

#### 以降は2017年第9回)「フォトアルバムの作り方(その2)の資料より

Ⅳ.画像データにコメント(吹出しなど)の付け方

1.エクセルのセル内に記述する説明文とは別に、吹出しなどの図形と、その内部にコメントを記入。

(1)吹出し図形の作図

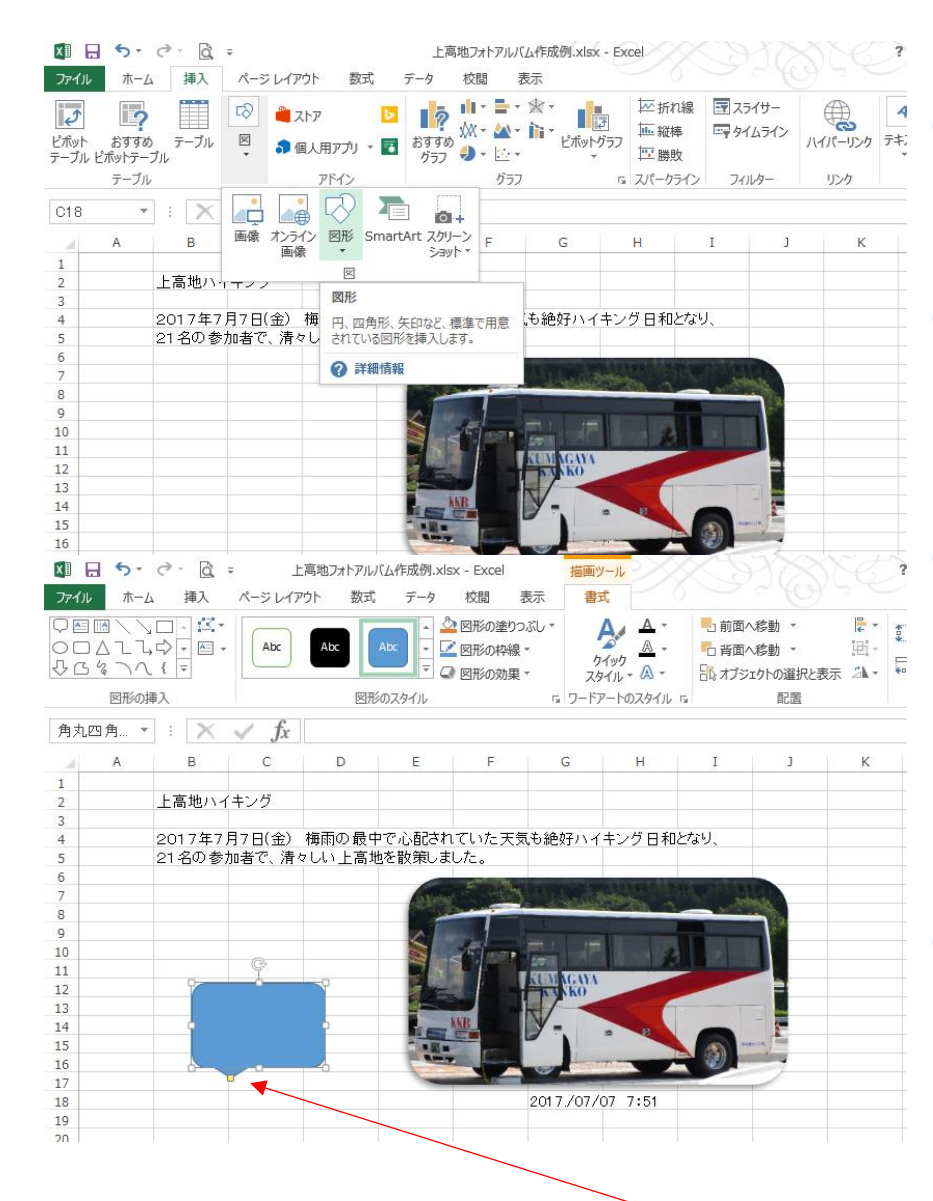

①「挿入」タブを選択し、リボン部の 「図」の▼をクリックする。

②左図のウィンドウから「図形」の▼を クリックして、図形の中から吹出し図形 を選ぶ(クリックする)。

③例えば角丸四角を選ぶと、カーソル が「+」形になるので、吹出しを記入し たい位置に「+」カーソルを移動し、クリ ックしたまま右下方向へドラッグすると、 左図の様に吹出しが描かれる。

④吹出しの大きさ、位置は、図や写真 の位置移動、サイズ変更と同様に、図 を選択(ハンドル)がついている状態で 行う。

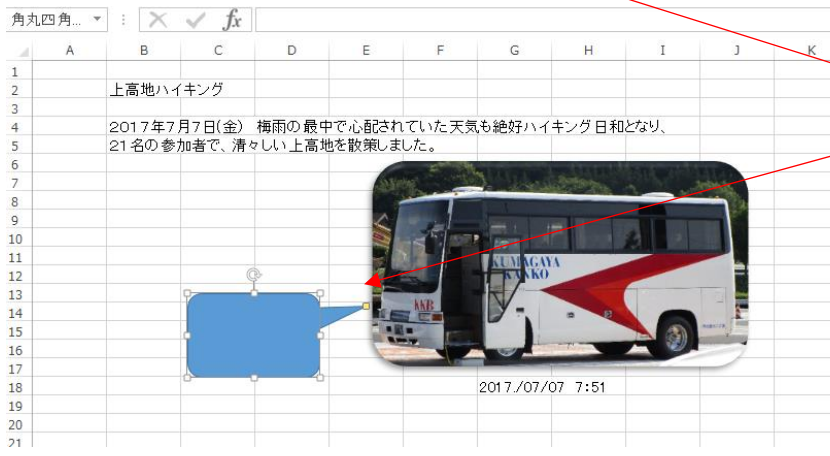

⑤吹出しの「吹出し口」の移動は、尖っ た先(□が黄色部分)にカーソルを合わ せ、クリックしたまま、任意の場所へ移 動して、クリックを離すと移動が完了す る。

#### (2)吹出し内への文字の書き込み

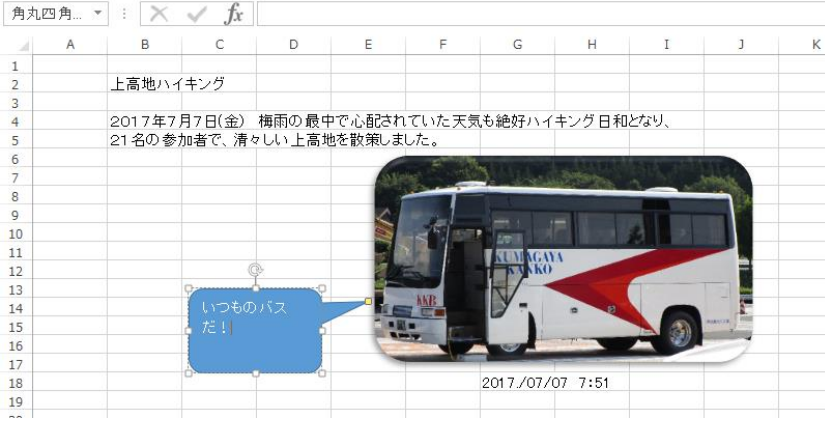

①図を選択(ハンドル)がついている状 態にする。

②そのまま、文字を入力する。

③吹出し内が濃いブルー(標準)で塗つ ぶされており、文字色は標準で白抜き 文字となる。(左図の様に)

#### (3)吹出し部の塗りつぶし色、文字色、文字サイズの変更

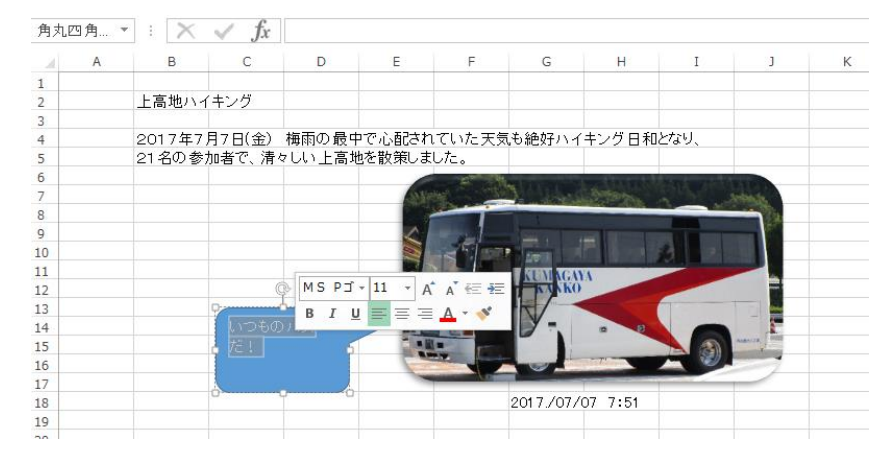

①まず文字色を変更するため、記入し た文字部分について、マウスをドラッグ して選択する。

②下図の様に文字サイズ、文字色を示 したウィンドウが表示されるので、 サイズ、文字色を選び変更する。

③次に、吹出しを選択(ハンドルが表示)して、 「書式」タブを選択し、「図形のスタイル」の項の 「図形の塗りつぶし」の▼をクリックし、色を選択 する。

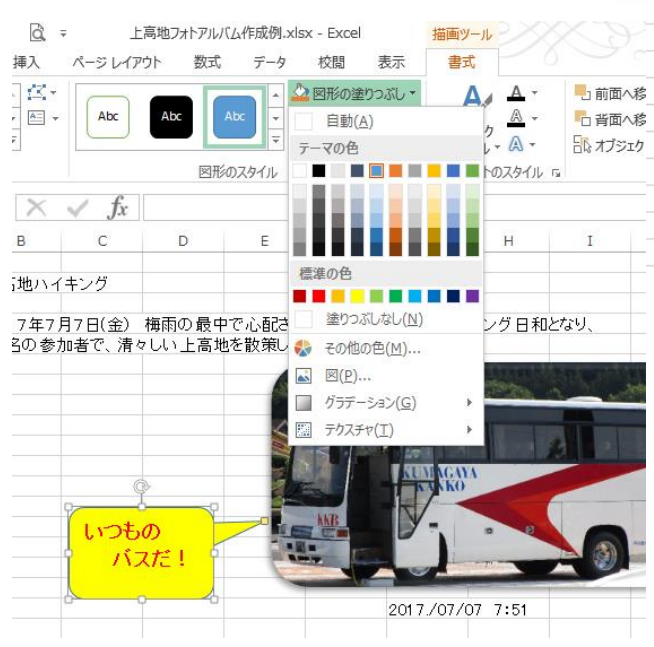

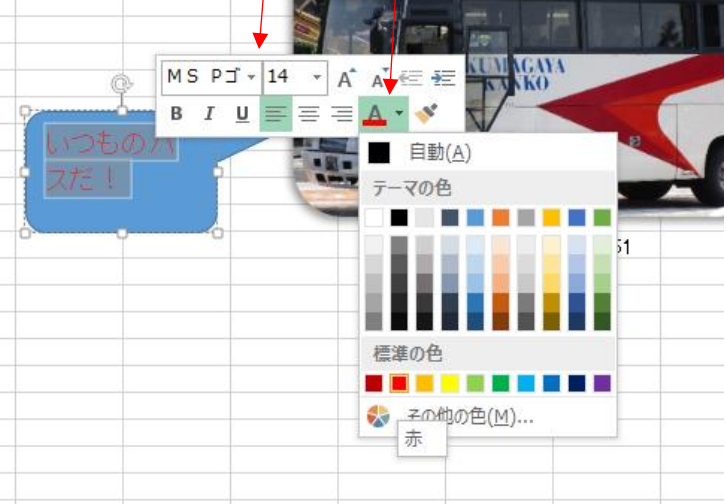

④吹出し内の文字列に任意の改行、空白を入れて配置を 整える。吹出し範囲を超えた場合は、吹出しサイズを大きく して、調整する。

\*(注意)

吹出し色の変更を先に行い、塗りつぶしが薄い色の場合 は最初の文字色が白色になっているため、吹出し内の文字 が見えなく(見えにくく)なるので要注意!!

# Ⅴ.パソコンに取り込んだ画像データの修正(明るさ、トリミング)の方法。

## 1. 画像の明るさ/コントラスト調整法(標準パターン)

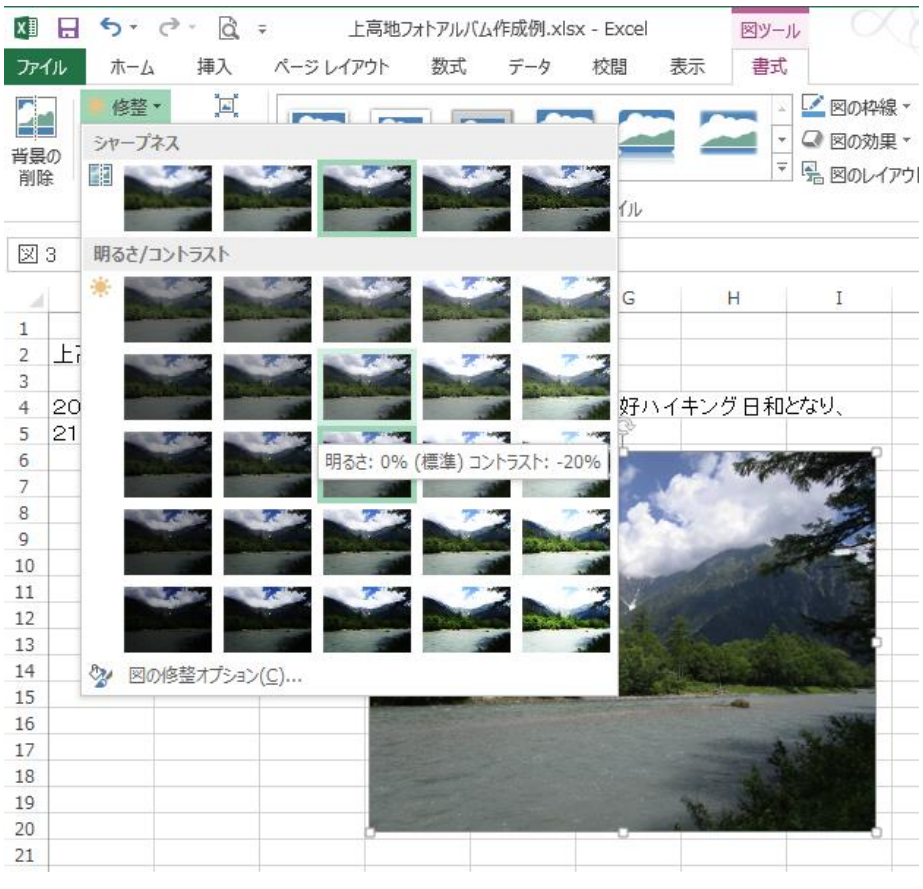

①画像を選択(ハンドル)して、「書 式」タブを選ぶ。

②リボン部の「調整」の項の「修整」 の▼をクリックする。

③左図のように写真が明るさ/コント ラストの異なる例で表示される。 (3 行目 3 列目が標準) 列:明るさ(右が明るい) 行:コントラスト(下が大)

④マウスを任意の明るさ、コントラス トの表示位置に移動すると、フォトブ ック作成中の写真が変化するので、 クリックする。

⑤写真の明るさ等が修正できた。

#### 加藤治朗 · 0 ファイル ホーム 挿入 ページレイアウト 数式 データ 校閲 表示 書式  $\begin{array}{|c|c|c|}\n\hline\n\text{}}\n\hline\n\text{}}\n\hline\n\text$ ■ 修整 ▼ 圓 ■図の枠線 ▼ 山前面へ移動  $\frac{1}{\epsilon}$  -24  $\sim$  $\overline{\phantom{a}}$ ①上記1-①、②、③の手 **■ 図の効果** \* **石背面へ移動**  $\left[\begin{smallmatrix} 1 & 0 \\ 0 & 1 \end{smallmatrix}\right]$  .  $2v - 727$ 一<br>背景の<br>削除  $N\gg 0$   $\approx 9.14 \text{ cm}$   $\approx$ EI N 風 図のレイアウト v 日 オプジェクトの選択と表示 2A -**STA** 順で操作した後、下部の  $\widetilde{\mathbf{g}}$ 配置 サイズ  $\overline{6}$ 図3 明るさ/コントラス1 「図の修正オプション」をク Ġ.  $\overline{\mathbf{x}}$ リックする。 図の書式設定  $\begin{array}{c} 1 \\ 2 \\ 3 \\ 4 \end{array}$ **Ei** ◆ ○ 画  $\mathbf{R}$ 20 好ハイキング日和となり、  $21$  $\begin{array}{c} 5 \\ 6 \\ 7 \end{array}$ ▲ 図の修整 ②画面右側に「図の書式 デープネス 標準スタイル(P)  $\mathbb H$  -8 9 10 11 12 13 14 15 16 17 18 19 20 21 22 23 24 25 26 27 28 29 設定」のウィンドウが開く  $0%$  $\frac{1}{\sqrt{2}}$ 鲜明度 明るさ/コントラスト  $\frac{1}{\mathcal{M}}$   $\star$ 標準スタイル(E) ③各項目の値を▲▼で変 ☆ 図の修整オプション(C) 明るさ(B) 0%  $\div$ 化させることにより、写真 図の修整オプション  $0%$  $\div$ コントラスト(C) リセット(R) の明るさ、色合いなども修 ▲ 図の色 整できる。色の彩度 图-標準スタイル(P) 鮮やかさ(S) -100%  $\div$ 色のトーン  $\boxed{2}$ 標準スタイル(F)  $6,500$  $\stackrel{\scriptscriptstyle \Delta}{\scriptscriptstyle \tau}$ 温度(M) 30<br>31<br>32 色の変更(R)  $\frac{1}{2}$  .

# 2. 画像の明るさ/コントラスト調整法(任意の設定法)

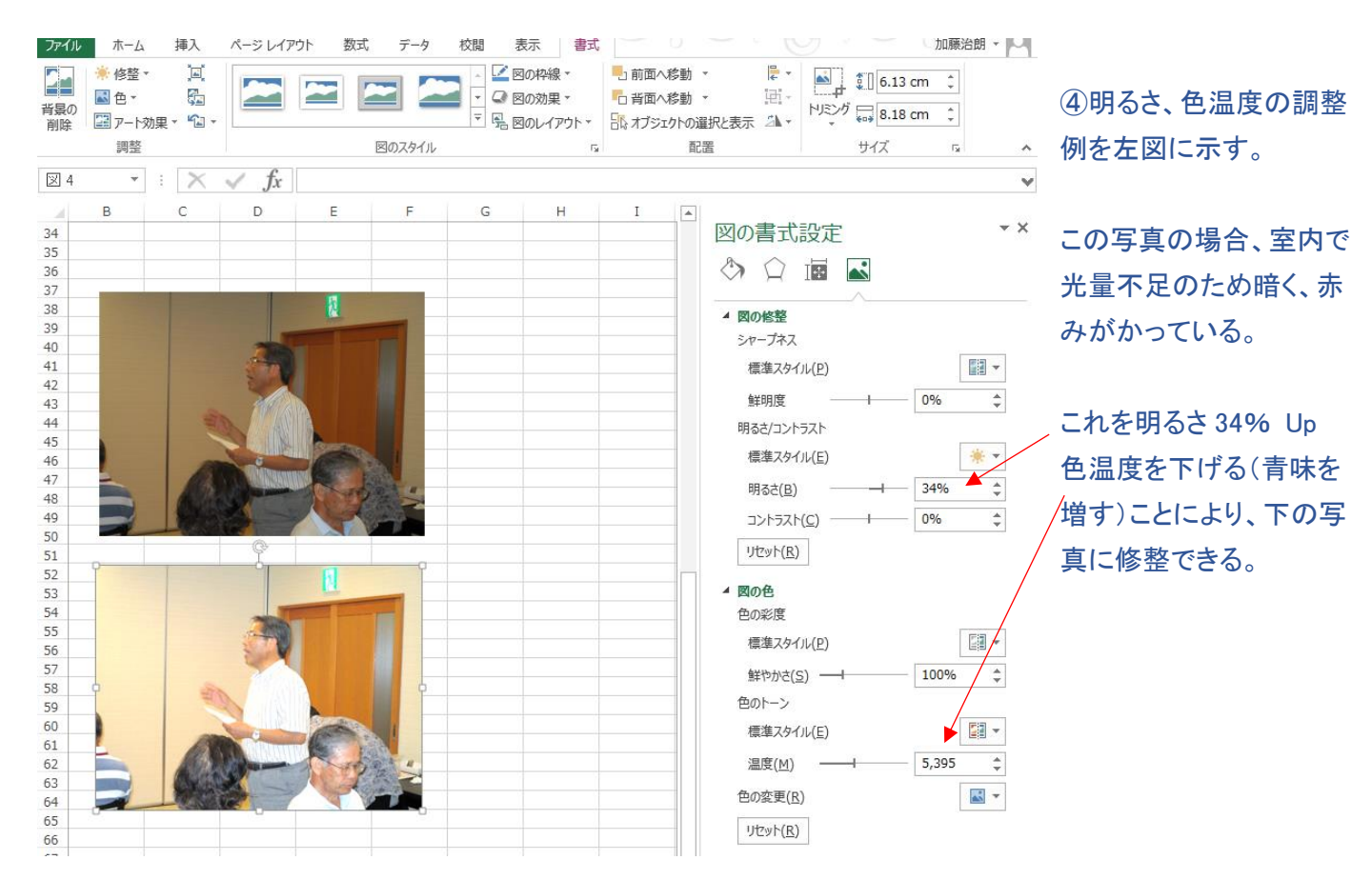

# VI. パソコンに取り込んだ画像データのアート効果の付け方。 1. 風景写真などをスケッチ風、モザイクなどに変化させる方法

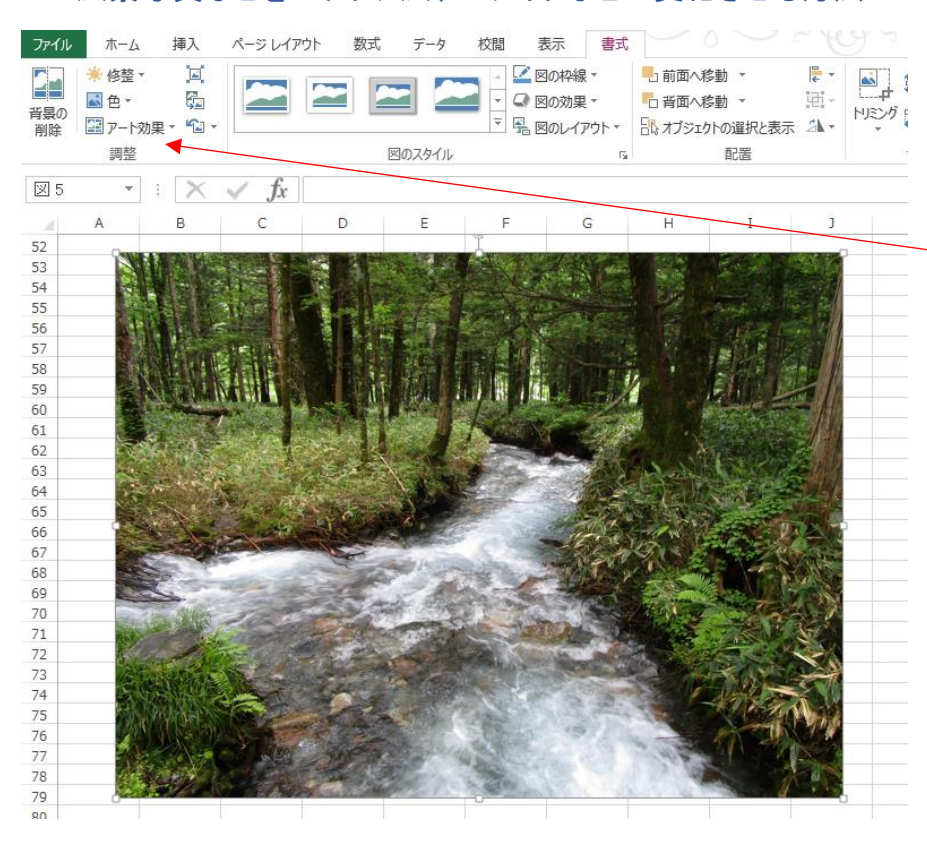

■ 国: ①写真を選択(ハンドル付)し、「書 式」タブを選ぶ。

> ②リボン部の「調整」の項の「アート効 果」の▼をクリックする。

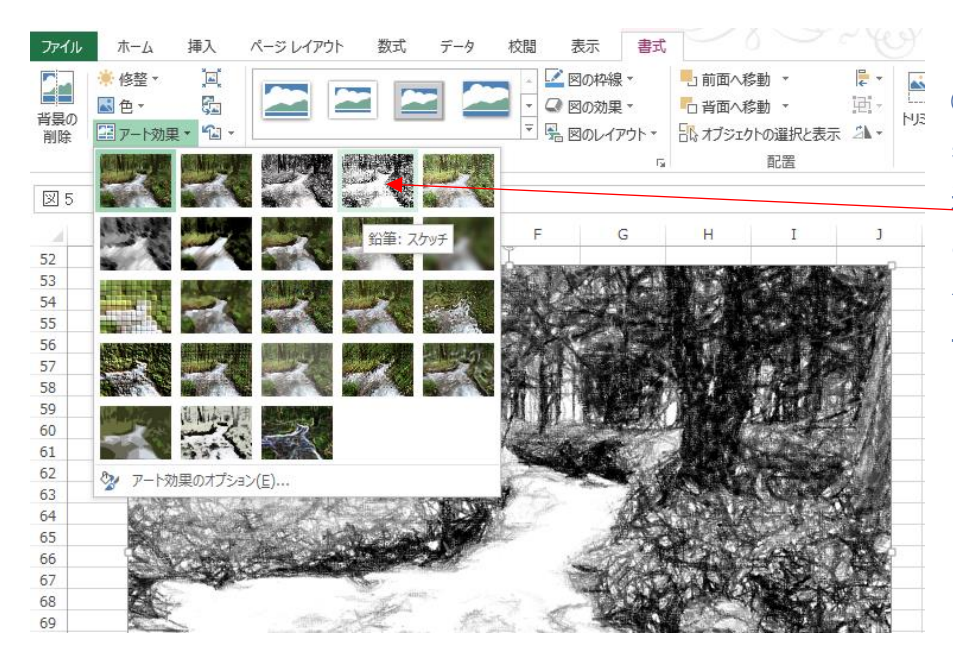

③左図の様にアート効果の各種が 表示されるので、変更したい項目を 選ぶ

この例では一行目、4列の「鉛筆:ス ケッチ」を選択すると、写真がスケッ チ画風に変更できる。

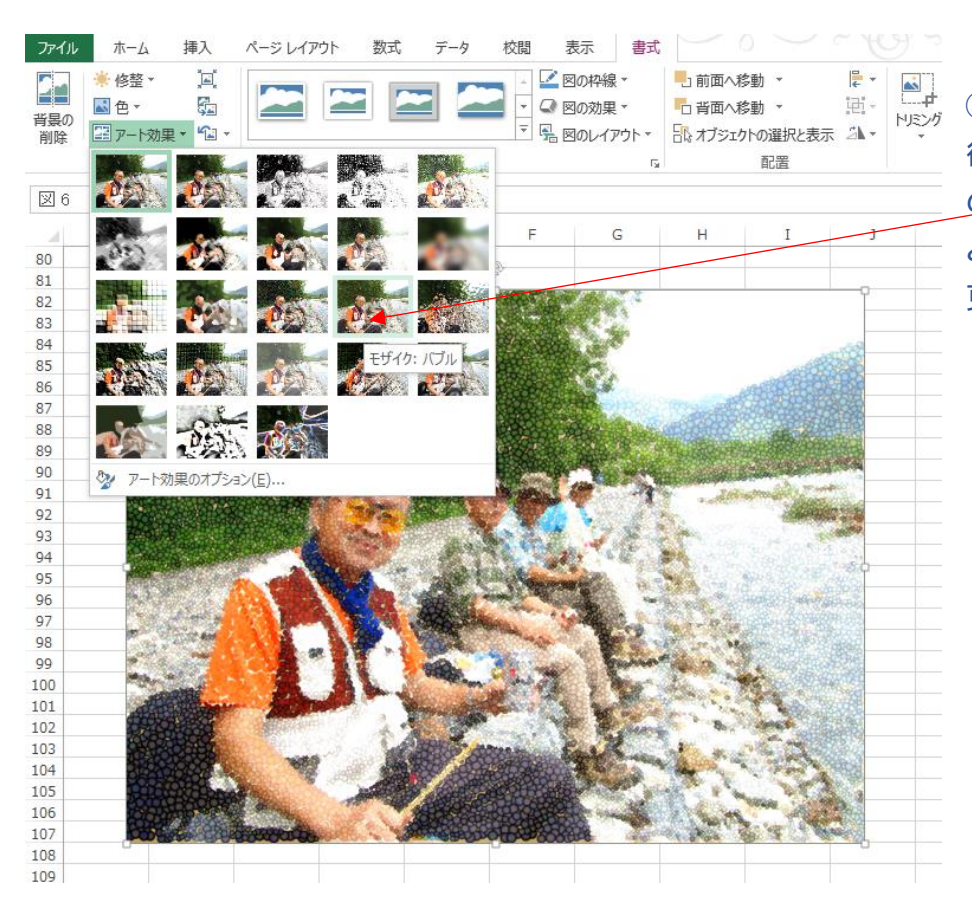

④左図の場合は写真を選んだ 後、「アート効果」で三行目、4列 の「モザイク:バブル」を選択する と、モザイクがかかった写真に変 更できる。